# 在UCCE SSO的AD FS登入頁面上配置自動填充 使用者ID I

## 目錄

簡介 必要條件 需求 採用元件 背景資訊 設定 驗證 疑難排解 相關資訊

# 簡介

本文說明如何改善統一聯絡中心企業版(UCCE)單一登入(SSO)登入中的終端使用者體驗。 如果不 強制使用者在身份提供程式(IdP)登入頁面上再次輸入其登入ID,可以改進此情況。

## 必要條件

### 需求

思科建議您瞭解以下主題:

- UCCE SSO登入流和AD FS
- 超文字傳輸通訊協定(HTTP)
- 超文字標籤語言(HTML)
- 安全宣告標籤語言2.0(SAMLv2)
- 開放式授權2.0(OAuthv2)
- 熟悉Windows PowerShell(PS)
- 熟悉JavaScript(JS)

### 採用元件

本文中的資訊係根據以下軟體和硬體版本:

- UCCE 11.5(1)及更高版本
- Finesse 11.5(1)及更高版本
- Cisco Unified Intelligence Center(CUIC)11.5(1)及更高版本。
- Microsoft Active Directory(AD)- Windows Server上安裝的AD
- $\bullet$  AD FS 2.0/3.0
- Windows Server 2012 R2

本文中的資訊是根據特定實驗室環境內的裝置所建立。文中使用到的所有裝置皆從已清除(預設 )的組態來啟動。如果您的網路運作中,請確保您瞭解任何指令可能造成的影響。

# 背景資訊

在UCCE SSO登入中,使用者必須輸入其登入ID兩次:第一次在UCCE應用程式登入頁面(例如 Finesse、CUIC)上,第二次在IdP登入頁面(如果使用Forms Authentication方法)。 在本文檔的 示例中, Active Directory聯合身份驗證服務(AD FS)用作IdP。

在UCCE中啟用SSO時,在輸入登入ID並在CUIC/Finesse上按下Submit/Login按鈕後,輸入的登入 ID將儲存在cookie cc\_username中,並保留以供重定向到身份伺服器(IdS),然後重定向到IdP。可 以使用IdP登入頁面上的此cookie自動填充登入ID。

供參考,以下是HTTP/SAML流程圖示例,其中終端使用者是Finesse代理,UCCE應用程式是 Finesse伺服器。

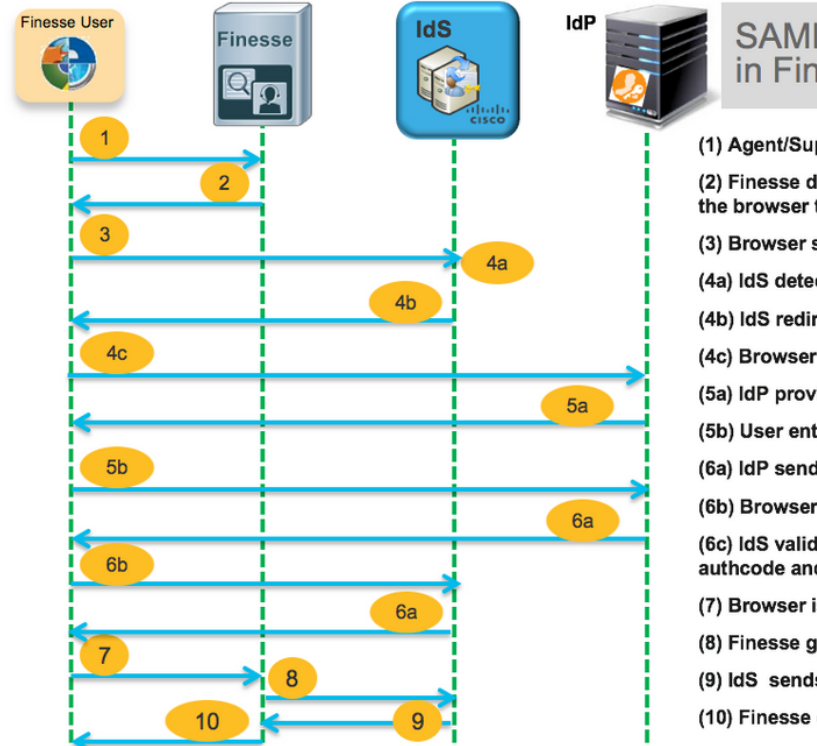

- **SAML & OAuth flow for achieving SSO** in Finesse with IdS
- (1) Agent/Supervisor accesses the Finesse desktop URL

(2) Finesse detects that authentication mode is SSO and redirects the browser to IDS

- (3) Browser sends the redirect authorize request to IDS.
- (4a) IdS detects user has invalid access token
- (4b) IdS redirects the browser to Identity Provider (IdP)
- (4c) Browser sends SAML GET to IdP
- (5a) IdP provides login page for authenticating the user
- (5b) User enters their credential
- (6a) IdP sends SAML assertion back to browser which has UID, IdP Cookie
- (6b) Browser sends SAML assertion to the IdS
- (6c) IdS validates SAML assertion, creates the access token & authcode and sends back to the Browser
- (7) Browser issues GET of the Finesse desktop with access token
- (8) Finesse gets the access token and validates it with IdS
- (9) IdS sends back that token is valid
- (10) Finesse checks user role and provides user access to resource

### 以下範例顯示終端使用者Web瀏覽器向AD FS(IdP)**傳送的步驟4c** HTTP要求標頭。

Request URL: **https://dc01.omozol.lab/adfs/ls/**?SAMLRequest=tZTBjtowEIbv%2BxSR... Accept: text/html,application/xhtml+xml,application/xml;q=0.9,image/webp,image/apng,\*/\*;q=0.8 Accept-Encoding: gzip, deflate, br Accept-Language: en-US,en;q=0.9 Cache-Control: no-cache Connection: keep-alive **Cookie: cc\_username=agent1%40omozol.lab** Host: dc01.omozol.lab Pragma: no-cache Referer: https://fns01p.omozol.lab/desktop/container/landing.jsp?locale=en\_US Upgrade-Insecure-Requests: 1 User-Agent: Mozilla/5.0 (Windows NT 6.3; Win64; x64) AppleWebKit/537.36 (KHTML, like Gecko) Chrome/69.0.3497.100 Safari/537.36

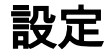

使用AD FS 3.0作為IdP,通過修改onload.js檔案實現配置,AD FS會將該檔案插入返回到使用者的 HTML頁面,以響應對https://<AD FS FQDN>/adfs/ls/的請求。

步驟1.若要修改onload.js檔案,請通過PowerShell cmdlet將檔案匯出到檔案系統:

### PS C:\> Export-AdfsWebTheme -Name default -DirectoryPath c:\temp\adfs\

onload.js檔案位於以下目錄中:

#### C:\temp\adfs\script

步驟2.根據登入格式,新增適當的JS代碼片段,使其位於檔案中已經存在的代碼結構/邏輯之外的任 何位置。為簡單起見,請將其新增到檔案底部。

預設情況下,AD FS在Windows Server 2012 R2中向SSO使用者顯示的登入頁需要使用者名稱 [userPrincipleName](https://docs.microsoft.com/en-us/windows/desktop/ad/naming-properties)(UPN)表單。這是類似於電子郵件的格式,例如**user@cisco.com**。在單個域聯 絡中心中,可以修改AD FS登入頁,以允許簡單sAMAccountNameUser ID[\(UID\)](https://docs.microsoft.com/en-us/windows/desktop/adschema/a-uid),該使用者名稱稱 中不包含域名。

如果需要在AD FS登入頁面上輸入UPN使用者名稱,請使用此代碼段:

// Get cc\_username as login ID from HTTP Cookie header if (document.cookie) { // If the position of cc\_username in the cookie is the first position, 0... if (document.cookie.indexOf('cc\_username') == 0) { // Split the cookie into an array with the delimitor being '=' var cookies = document.cookie.split('='); // If the first element of the array is  $cc$  username then... if  $(cookies[0] == 'cc_usename')$  { // ...the second element will be the actual username and we should save that. var cc\_login\_name = cookies[1]; } // Customize Login page: add domain if needed as AD FS by default require login ID in UPN form // If the parsed login is not null, do the following logic if (cc\_login\_name != null) { // If %40 (encoded '=') does not exist in the login name... if (cc\_login\_name.indexOf('%40') ==  $-1$ ) { // ...then add '@domain.com' to ensure a UPN format is input var userNameValue = cc\_login\_name + '@' + 'domain.com'; // Populate the UPN into the userNameInput of the page, and put the focus // on the password. document.getElementById("userNameInput").value = userNameValue; document.getElementById("passwordInput").focus(); } else { // Otherwise, if %40 does exist in the username, replace it with the @ sign // and populate the UPN into the userNameInput of the page, and put the // focus on the password. var userNameValue = cc\_login\_name.replace('%40', '@'); document.getElementById("userNameInput").value = userNameValue; document.getElementById("passwordInput").focus(); } } } } 在此行中,如果將UPN用作登入UID,則必須修改domain.com以匹配UCCE代理的域。

var userNameValue = cc\_login\_name + '@' + '**domain.com**';

注意:預設情況下,AD FS使用UPN登入。有關如何將AD FS登入頁配置為允許 sAMAccountName登入的資訊,請參閱[UCCE功能指南、](https://www.cisco.com/c/zh_tw/support/customer-collaboration/unified-contact-center-enterprise/products-feature-guides-list.html)單一登入一章、(可選)在 Windows Server 2012 R2中自定義AD FS登入頁部分。

如果在AD FS登入頁上輸入了sAMAccountName(沒有域的UID)使用者名稱,請使用此代碼段:

```
// Get cc_username as login ID from HTTP Cookie header
if (document.cookie) {
// If the position of cc_username in the cookie is the first position, 0... if
(document.cookie.indexOf('cc_username') == 0) {
// Split the cookie into an array with the delimitor being '=' var cookies =
document.cookie.split('=');
// If the first element of the array is cc_username then...
if (cookies[0] == 'cc_usename') {
// ...the second element will be the actual username and we should save that. var cc_login_name
= cookies[1]; } // Customize Login page: remove domain if needed to use login ID in sAMAccount
form
// If the parsed login is not null, do the following logic if (cc_login_name != null) {
// If %40 (encoded '=') DOES exist in the login name... if (cc_login_name.indexOf('%40') != -1)
{
//...then split the login into an array about the @ sign and only keep the username.
var domainLogin = cc_login_name.replace('%40', '@')
var noDomainLogin = domainLogin.split('@'); var userNameValue = noDomainLogin[0];
// Populate the sAMAccountName into the userNameInput of the page, and put the focus
// on the password. document.getElementById("userNameInput").value = userNameValue;
document.getElementById("passwordInput").focus(); } else {
// Otherwise, if %40 does not exist in the username, there is no "@domain",
// so populate the sAMAccountName into the userNameInput of the page,
// and put the focus on the password. document.getElementById("userNameInput").value =
cc_login_name; document.getElementById("passwordInput").focus(); \} } }
```
註:代碼中的//符號表示註釋。如果需要,可以刪除這些行。其目的是幫助理解Javascript代碼  $\Omega$ 

步驟3. 儲存onload.js,然後使用以下命令將其重新載入新的AD FS Web主題:

使用預設主題的模板建立自定義AD FS主題:

### PS C:\> New-AdfsWebTheme -Name custom -SourceName default

將自定義AD FS主題設定為活動:

PS C:\> Set-AdfsWebConfig -ActiveThemeName custom

將修改的onload.js檔案載入到自定義主題:

PS C:\> Set-AdfsWebTheme -TargetName custom -AdditionalFileResource @{Uri='/adfs/portal/script/onload.js';path="c:\temp\adfs\script\onload.js"}

附註:無需重新啟動AD FS。活動主題將自動修改。

### 驗證

使用本節內容,確認您的組態是否正常運作。

使用啟用SSO的帳戶(以sAMAccountName或UPN作為登入ID)登入到Finesse或CUIC(取決於 AD FS配置),並觀察到,在AD FS登入頁面上,使用者ID會自動填充focus on password prompt欄位。只需輸入密碼即可繼續登入。

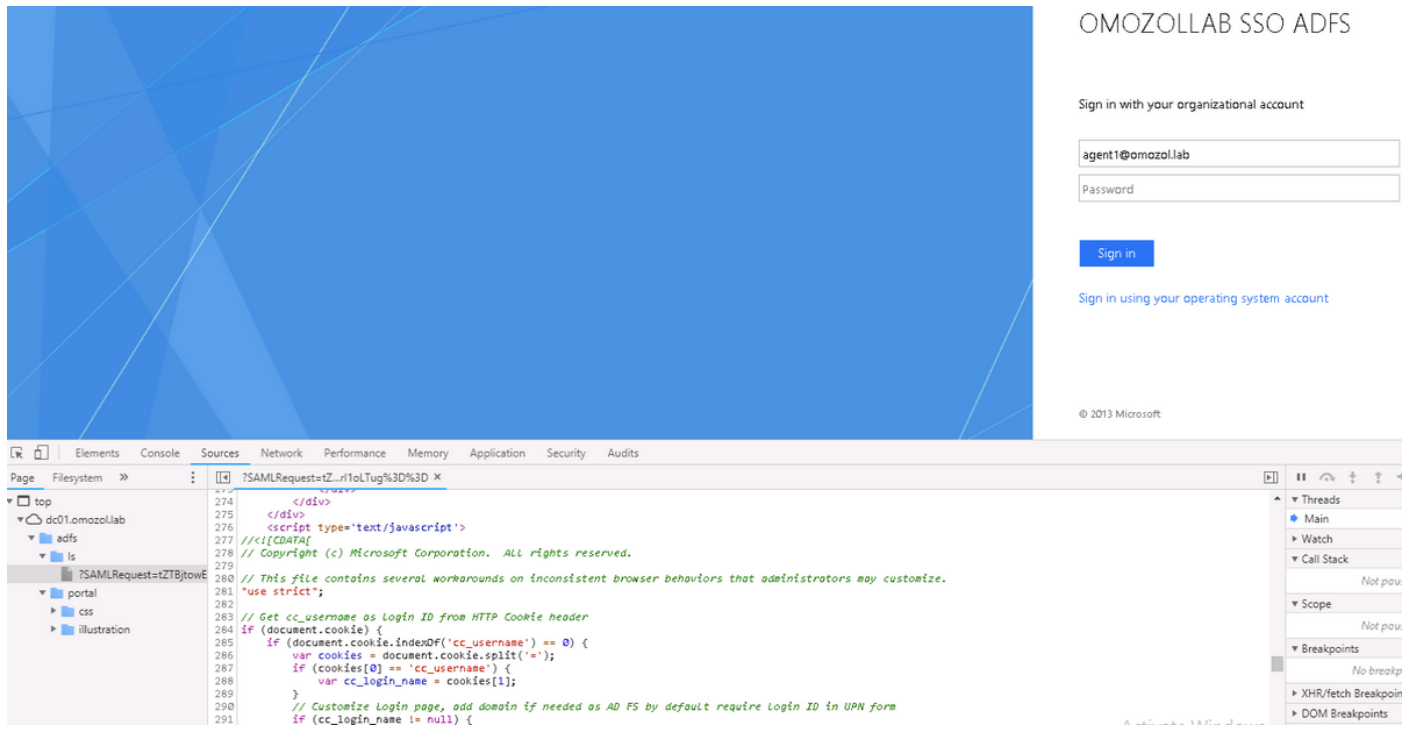

## 疑難排解

本節提供的資訊可用於對組態進行疑難排解。

如果有問題,Web瀏覽器的Developer Tools用於檢查是否將onload.js中的修改插入到返回的 HTML頁面,以及是否在Web瀏覽器控制檯中觀察到任何**錯誤**。

# 相關資訊

- [Firefox開發人員工具](https://developer.mozilla.org/en-US/docs/Tools)
- [Chrome開發工具](https://developers.google.com/web/tools/chrome-devtools/)
- [Internet Explorer\(F12\)開發人員工具](https://msdn.microsoft.com/en-us/library/hh968260%28v=vs.85%29.aspx?f=255&MSPPError=-2147217396)
- [SAM-Account-Name](https://docs.microsoft.com/en-us/windows/desktop/adschema/a-samaccountname)
- [userPrincipleName](https://docs.microsoft.com/en-us/windows/desktop/ad/naming-properties)
- [UID](https://docs.microsoft.com/en-us/windows/desktop/adschema/a-uid)
- · [思科整合客服中心企業功能指南](https://www.cisco.com/c/zh_tw/support/customer-collaboration/unified-contact-center-enterprise/products-feature-guides-list.html)
- [技術支援與文件 Cisco Systems](http://www.cisco.com/cisco/web/support/index.html?referring_site=bodynav)